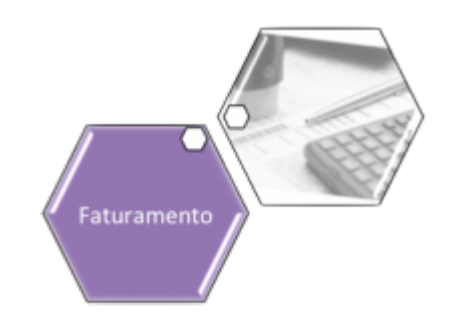

# **Inserir Crédito a Realizar**

Esta opção do sistema permite a inserção de um **Crédito a Realizar** para um imóvel. Apenas usuários com permissão especial podem efetuar esta operação. O acesso a esta funcionalidade pode ser feito via **Menu** do sistema: **[GSAN](https://www.gsan.com.br/doku.php?id=ajuda:pagina_inicial) > [Faturamento](https://www.gsan.com.br/doku.php?id=ajuda:faturamento) > [Crédito a Realizar](https://www.gsan.com.br/doku.php?id=ajuda:credito_a_realizar) > Inserir Crédito a Realizar**.

Feito isso, o sistema acessa a tela a seguir:

#### **Observação**

**Informamos que os dados exibidos nas telas a seguir são fictícios, e não retratam informações de clientes.**

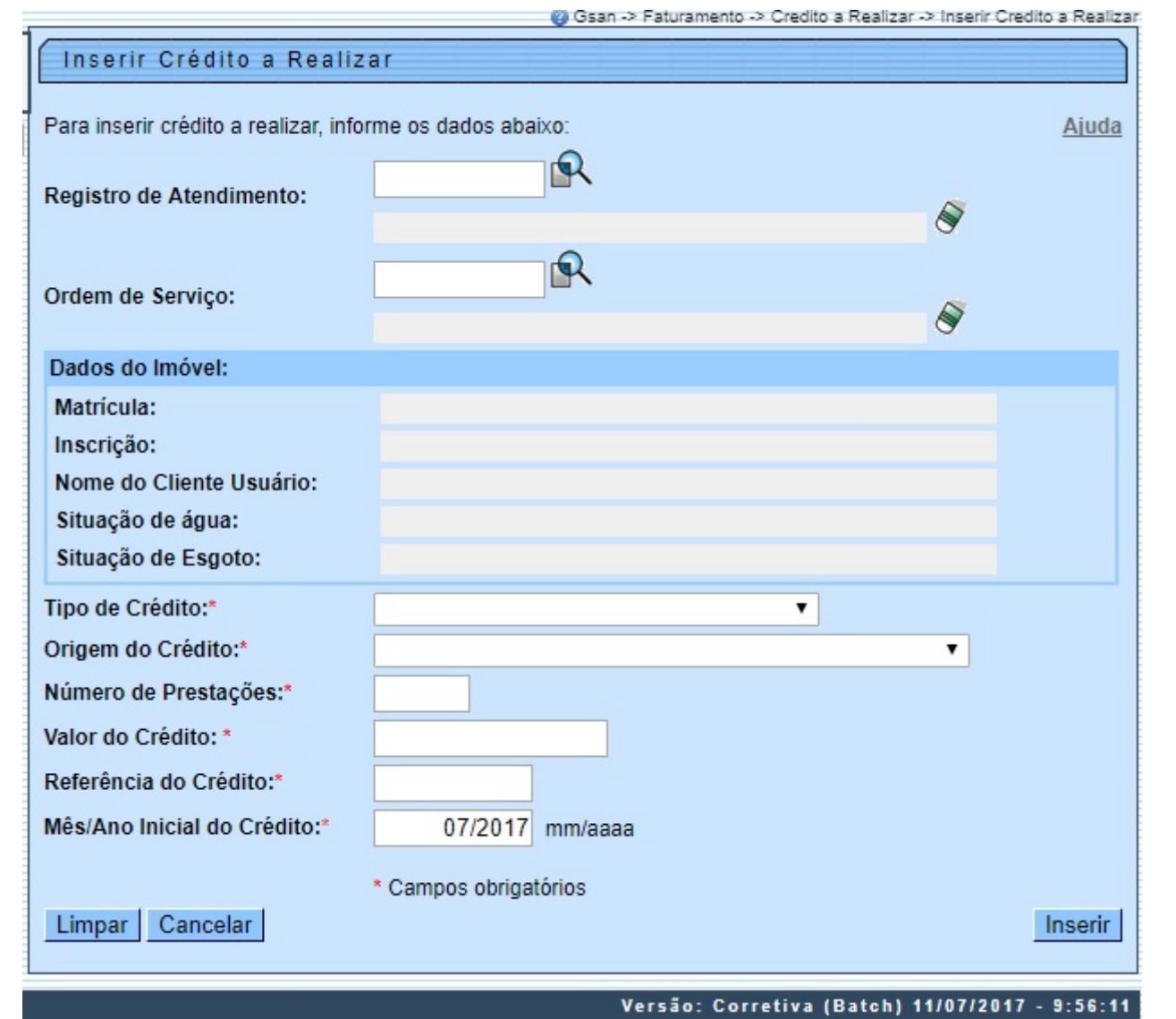

Inicialmente, você deverá selecionar o imóvel, seja através de um **Registro de Atendimento**, ou de uma **Ordem de Serviço**. Feito isso, os campos do quadro **Dados do Imóvel** são preenchidos automaticamente. Em seguida, preencha os demais campos; e, finalmente, clique no botão

Inserir para solicitar ao sistema a efetivação da inserção do **Crédito a Realizar** para o imóvel. Depois de selecionar o imóvel, você deverá, obrigatoriamente, informar todos os campos **[AQUI](#page-2-0)** para selecionar o imóvel. Apenas usuários com **senha especial** podem inserir o **Crédito a Realizar** para imóveis em cobrança administrativa.

### **Tela de Sucesso**

A tela de sucesso será apresentada após clicar no botão **Inserir J**e não houver inconsistência no conteúdo dos campos da tela. O sistema apresentará a mensagem abaixo, quando a inclusão do Crédito a Realizar estiver realizada com sucesso. **Crédito a Realizar do imóvel (matrícula do imóvel) inserido com sucesso**.

O sistema apresentará três opções após a inserção do **Crédito a Realizar**. Escolha a opção, clicando em algum dos **links** apresentados na tela de sucesso:

Menu Principal - Para voltar à tela principal do sistema.

Inserir outro Crédito a Realizar - Para inserir outra crédito.

• Cancelar Crédito(s) a Realizar do Imóvel (matrícula do imóvel) - Para ativar a opção **[Cancelar Crédito a Realizar](https://www.gsan.com.br/doku.php?id=ajuda:cancelar_credito_a_realizar)**

•

•

# <span id="page-2-0"></span>**Preenchimento dos campos**

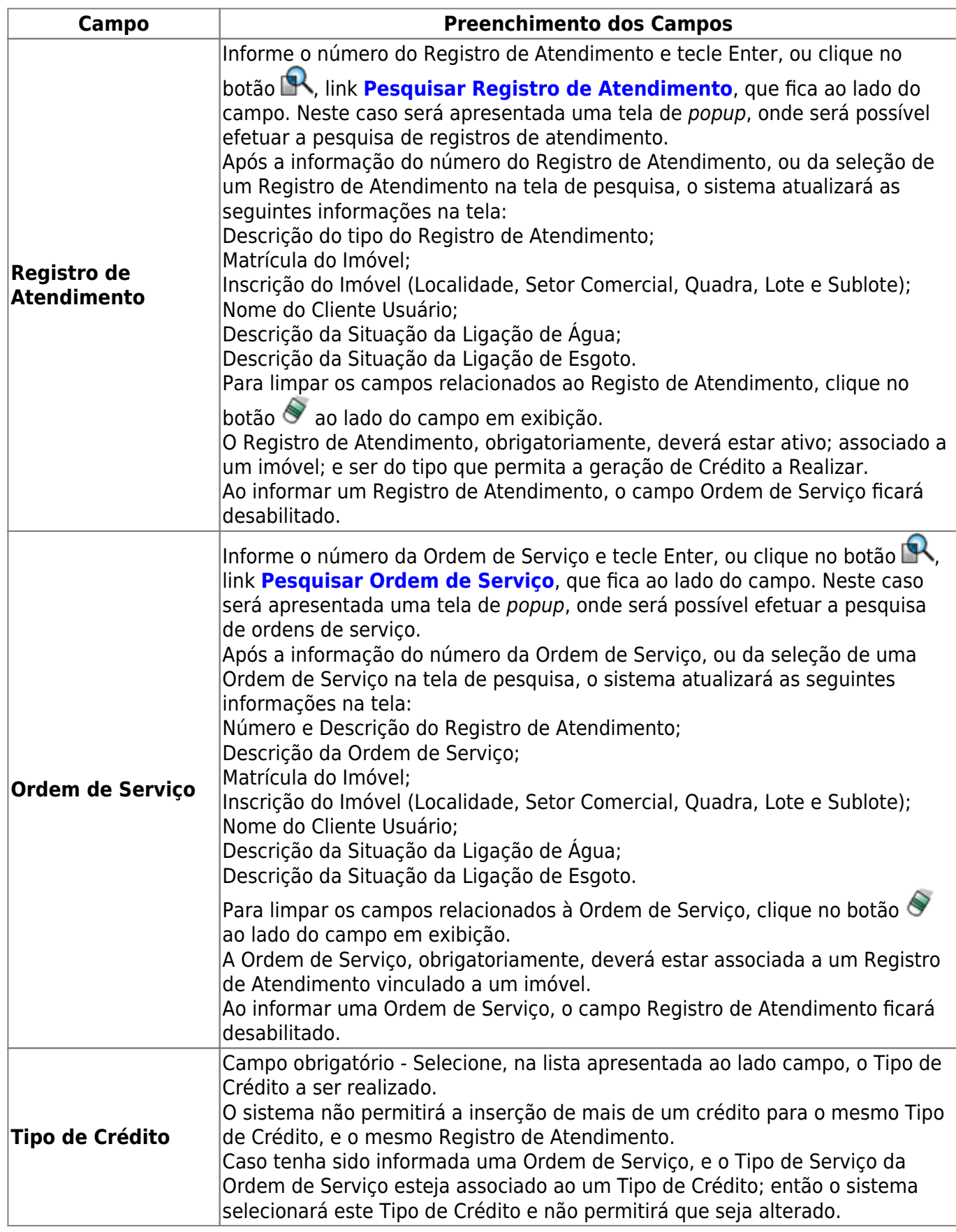

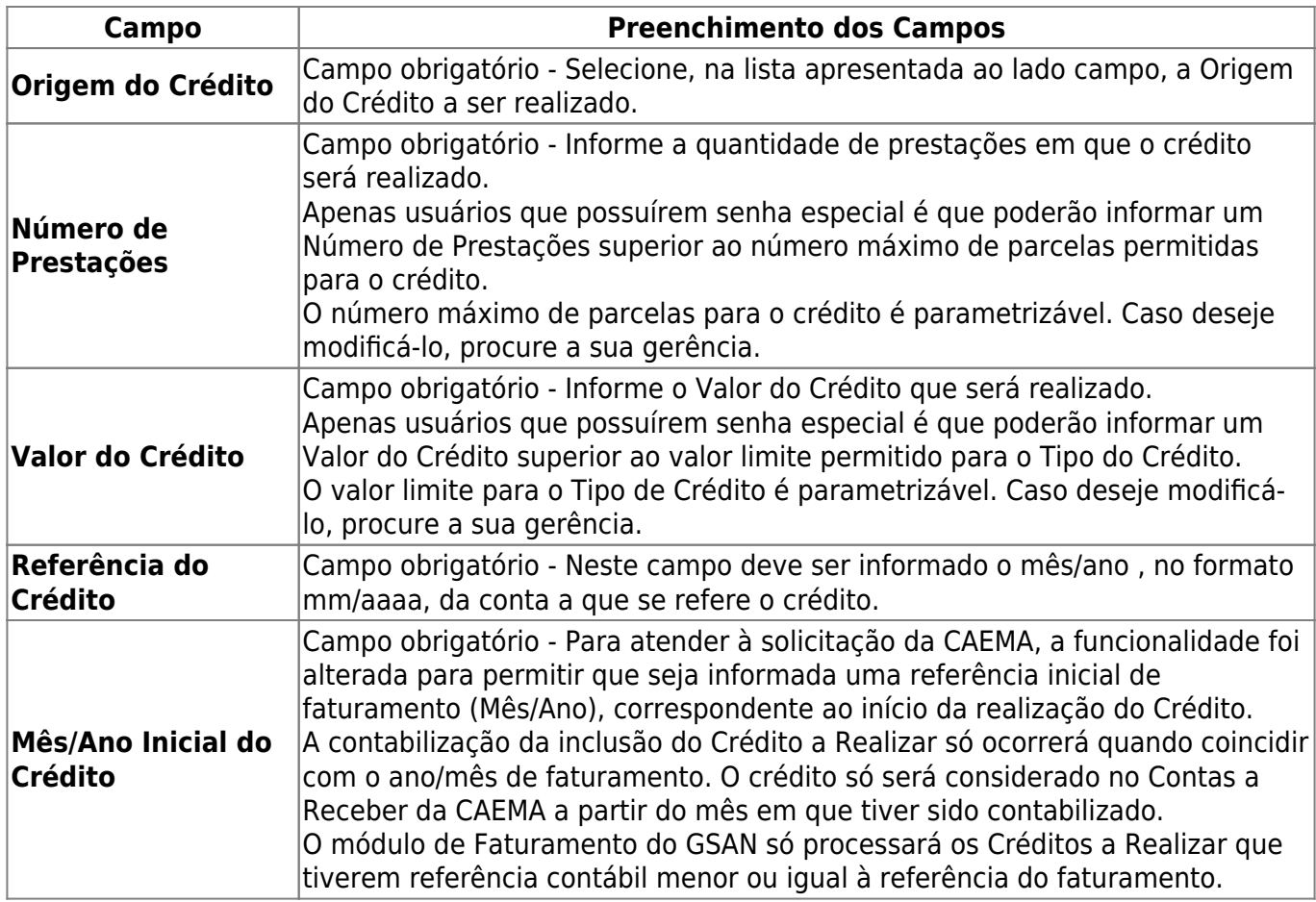

### **Funcionalidade dos Botões**

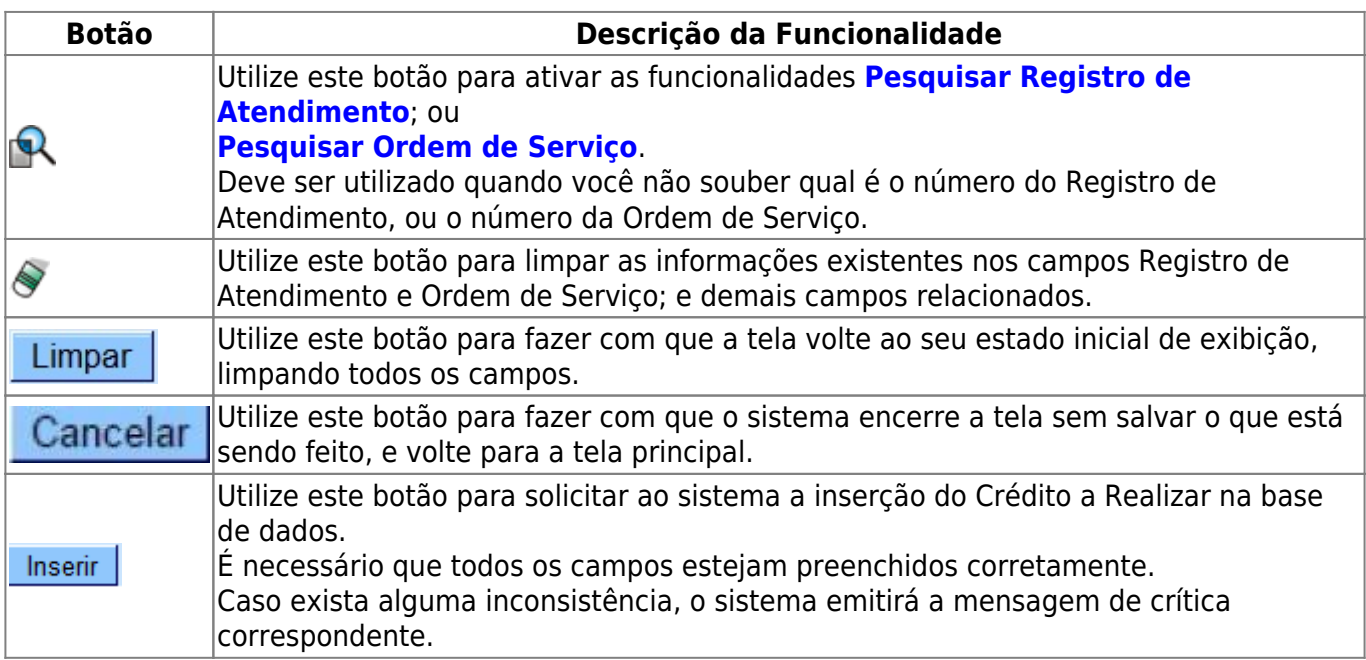

### **Referências**

#### **[Inserir Crédito a Realizar](https://www.gsan.com.br/doku.php?id=postgres:faturamento:uc0194)**

#### **Termos Principais**

#### **[Faturamento](https://www.gsan.com.br/doku.php?id=ajuda:faturamento)**

Clique [aqui](https://www.gsan.com.br/doku.php?id=ajuda) para retornar ao Menu Principal do GSAN.

From:

<https://www.gsan.com.br/>- **Base de Conhecimento de Gestão Comercial de Saneamento**

Permanent link: **[https://www.gsan.com.br/doku.php?id=ajuda:inserir\\_credito\\_a\\_realizar](https://www.gsan.com.br/doku.php?id=ajuda:inserir_credito_a_realizar)**

Last update: **31/08/2017 02:11**

 $\pmb{\times}$